**Step 1:** Power on your Chromebook

**Step 2:** Make sure you are connected to WiFi and sign into your account

## **Step 3:** Click on the time in the lower-right corner

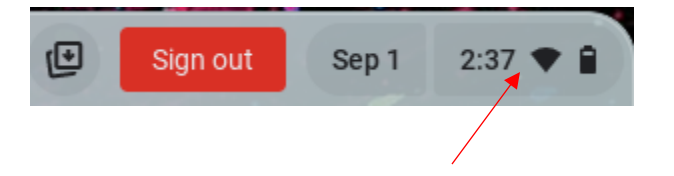

**Step 4:** Click the Settings icon

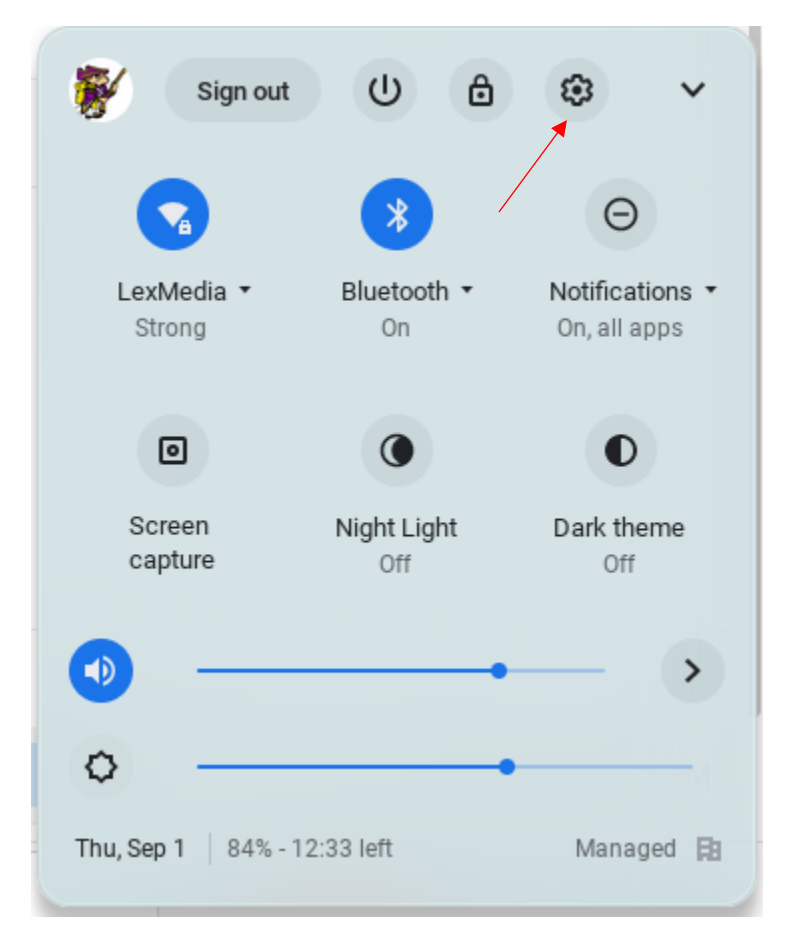

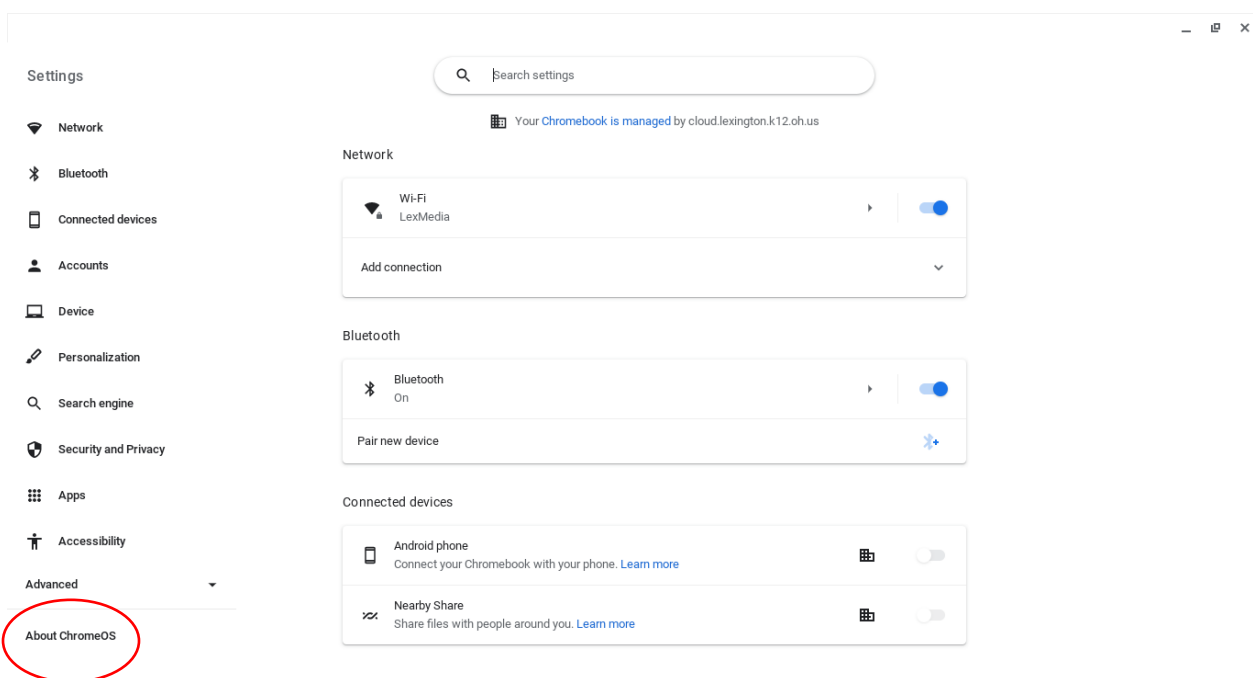

## **Step 5:** Click on About Chrome OS in the lower-left corner

## **Step 6:** Click Check for Updates

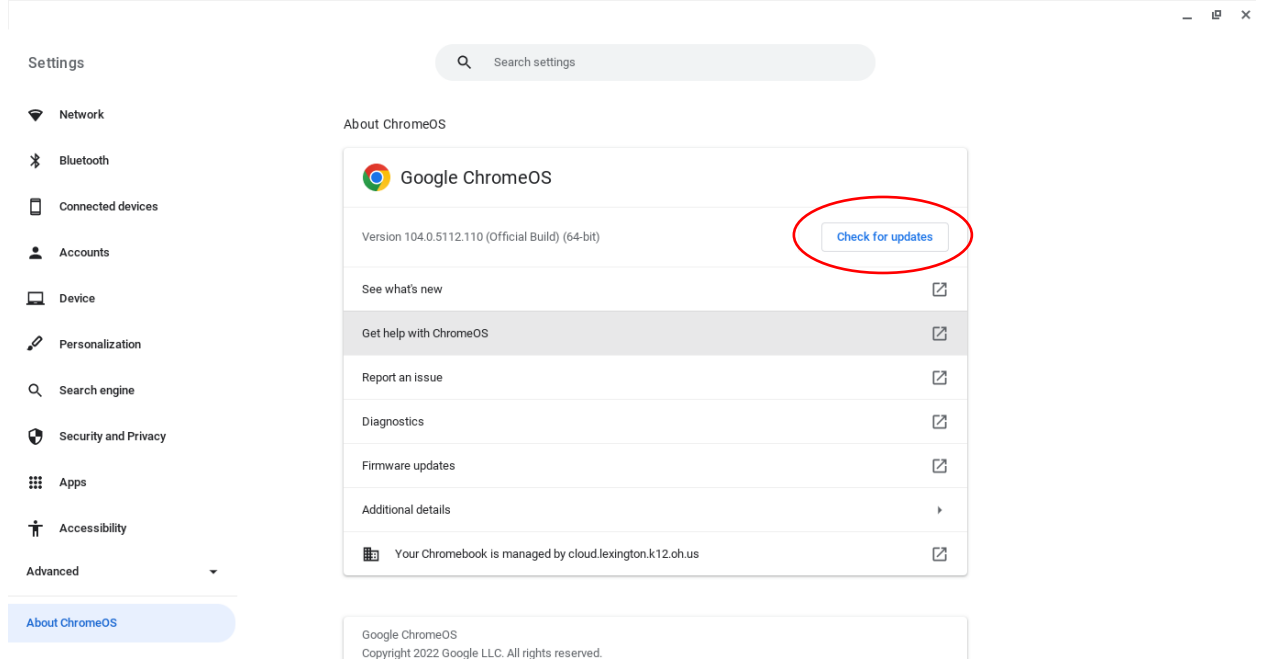

**Step 7:** If asked, Restart the Chromebook